# Resumo das instruções de operação Prosonic S FMU90 **HART**

Tecnologia de medição ultrassônica Medição de vazão 1 ou 2 sensores

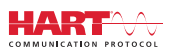

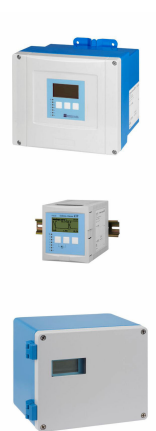

Esse é o resumo das instruções de operação; mas ele não substitui as Instruções de operação relativas ao equipamento.

As informações detalhadas sobre o equipamento podem ser encontradas nas Instruções de operação em outras documentações:

Disponível para todos as versões de equipamento através de:

- Internet: [www.endress.com/deviceviewer](http://www.endress.com/deviceviewer)
- Smart phone/tablet: *Endress+Hauser Operations App*

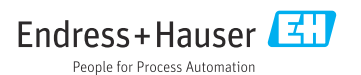

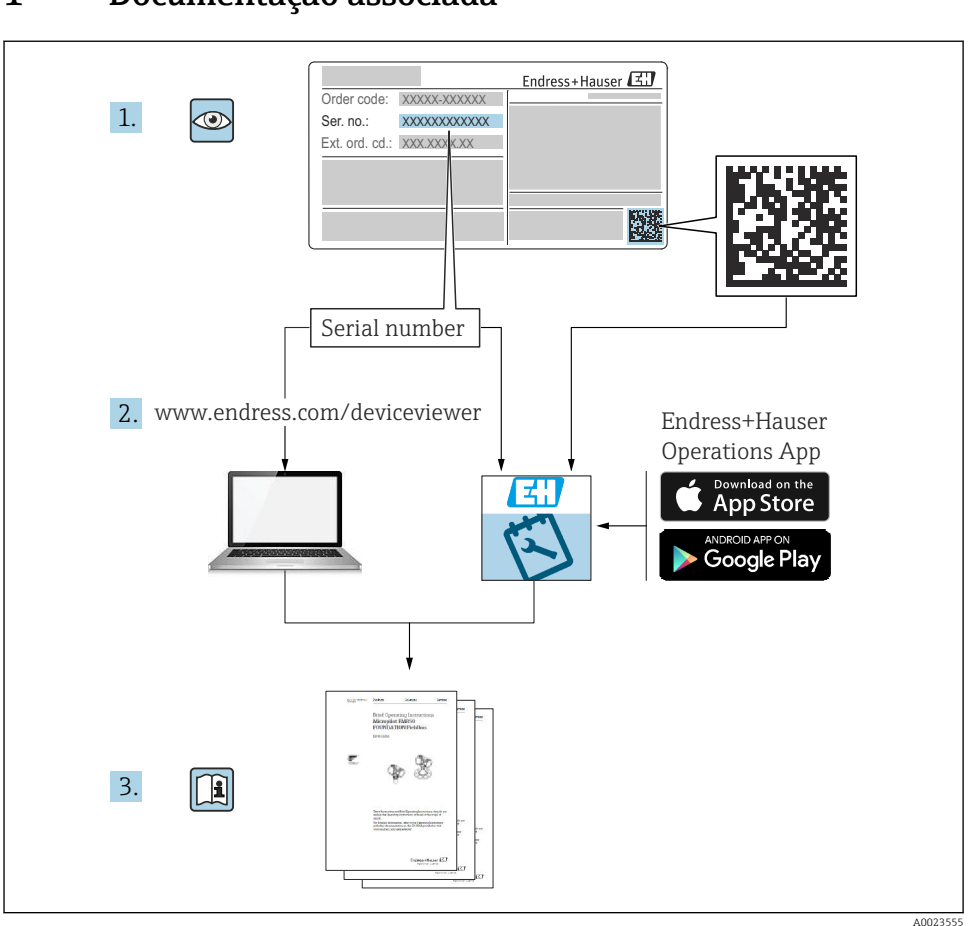

# 1 Documentação associada

# 2 Sobre esse documento

# 2.1 Símbolos

# 2.1.1 Símbolos de segurança

## **APERIGO**

Este símbolo alerta sobre uma situação perigosa. Se esta situação não for evitada, poderão ocorrer ferimentos sérios ou fatais.

### **ATENÇÃO**

Este símbolo alerta sobre uma situação perigosa. A falha em evitar esta situação pode resultar em sérios danos ou até morte.

#### **CUIDADO**

Este símbolo alerta sobre uma situação perigosa. A falha em evitar esta situação pode resultar em danos pequenos ou médios.

### **AVISO**

Este símbolo contém informações sobre procedimentos e outros dados que não resultam em danos pessoais.

### 2.1.2 Símbolos para determinados tipos de informações e gráficos

### **R** Dica

Indica informação adicional

m Consulte a documentação

圆 Referência ao gráfico

 $\blacktriangleright$ Aviso ou etapa individual a ser observada

1. , 2. , 3. Série de etapas

1, 2, 3, ... Números de itens

A, B, C, ... Visualizações

# 3 Instruções básicas de segurança

## 3.1 Uso indicado

O Prosonic S FMU90 é um transmissor para sensores ultrassônicos FDU90, FDU91, FDU91F, FDU92, FDU93 e FDU95. Para suportar instalações existentes, os seguintes sensores também podem ser conectados: FDU80, FDU80F, FDU81, FDU81F, FDU82, FDU83, FDU84, FDU85, FDU86, FDU96.

# 3.2 Instalação, comissionamento e operação

O equipamento é projetado para satisfazer os requisitos de segurança mais avançados e está em conformidade com as normas e regulamentações da CE. No entanto, se ele for usado incorretamente ou para aplicações diferentes das pretendidas, podem surgir riscos relacionados à aplicação, ex. transbordamento de produto devido à instalação ou configuração incorreta. A instalação, a conexão elétrica, o comissionamento, a operação e a manutenção do sistema de medição devem, portanto, ser realizadas exclusivamente por especialistas

treinados e autorizados para executar o trabalho pelo operador do sistema. O pessoal técnico deve ler e compreender essas Instruções de operação e deve cumpri-las. Modificações e reparos no equipamento só podem ser executados se forem expressamente permitidos nas Instruções de operação.

# 3.3 Segurança operacional e segurança do processo

Medidas de monitoramento alternativas devem ser implantadas para garantir a segurança operacional e segurança de processo durante a configuração, teste e trabalhos de manutenção no equipamento.

### 3.3.1 Área classificada

Ao usar o sistema de medição em áreas classificadas, é necessário observar as normas nacionais aplicáveis. O equipamento é acompanhado por uma "Documentação Ex", que é parte integrante destas Instruções de operação. As especificações de instalação, os dados de conexão e as instruções de segurança listados nesta documentação suplementar devem ser estritamente observados.

- Certifique-se de que a equipe técnica esteja suficientemente treinada.
- Esteja em conformidade com os requisitos metrológicos e relacionados à segurança para o ponto de medição.

O transmissor somente deve ser instalado em áreas adequadas. Sensores com aprovação para áreas classificadas podem ser conectados a transmissores que não possuem aprovação Ex.

# A ATENÇÃO

### Risco de Explosão

‣ Não conecte os sensores FDU83, FDU84, FDU85 e FDU86 com certificado ATEX, FM ou CSA ao transmissor Prosonic S.

# 4 Recebimento e identificação do produto

# 4.1 Recebimento

Verifique o seguinte durante o recebimento:

- Os códigos de pedidos na nota de entrega e na etiqueta do produto são idênticos?
- As mercadorias estão em perfeito estado?
- Os dados na etiqueta de identificação correspondem às informações de pedido na nota de entrega?
- Se exigido (consulte etiqueta de identificação): as instruções de segurança (XA) foram fornecidas?

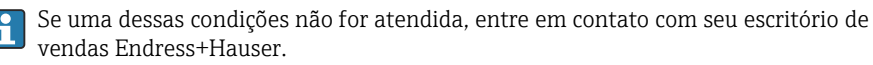

# 4.2 Identificação do produto

O medidor pode ser identificado das seguintes maneiras:

- Especificações da etiqueta de identificação
- Código de pedido com detalhamento dos recursos do equipamento na nota de remessa
- Insira o número de série das etiquetas de identificação no *W@M Device Viewer* ([www.endress.com/deviceviewer](http://www.endress.com/deviceviewer)): todas as informações sobre o equipamento são exibidas.
- Insira o número de série na etiqueta de identificação no *Aplicativo de Operações Endress +Hauser* ou escaneie o código da matriz 2-D (QR code) na etiqueta de identificação com o *Aplicativo de Operações Endress+Hauser*: todas as informações sobre o medidor serão exibidas.

## 4.3 Armazenamento e transporte

- Embale o equipamento de tal forma que fique protegido contra impactos para armazenamento e transporte. A embalagem original fornece a proteção ideal.
- **Temperatura de armazenamento permitida:**  $-40$  para  $+60$  °C ( $-40$  para  $140$  °F)

# 5 Instalação

## 5.1 Instalação do invólucro de campo de policarbonato

### 5.1.1 Local de instalação

- Local à sombra, protegido da luz direta solar. Use uma tampa de proteção contra tempo se necessário.
- Se instalado ao ar livre: utilize um para-raios.
- Altitude: instale a uma altitude máxima de 2000 m (6560 ft) acima do NMM
- Espaço livre mínimo à esquerda: 55 mm (2.17 in); o invólucro não poderá ser aberto do contrário.

### 5.1.2 Instalação em parede

- O suporte do invólucro fornecido também pode ser usado como um gabarito de furação.
- Instale o suporte do invólucro em uma superfície nivelada de forma que ele não deforme ou dobre-se.

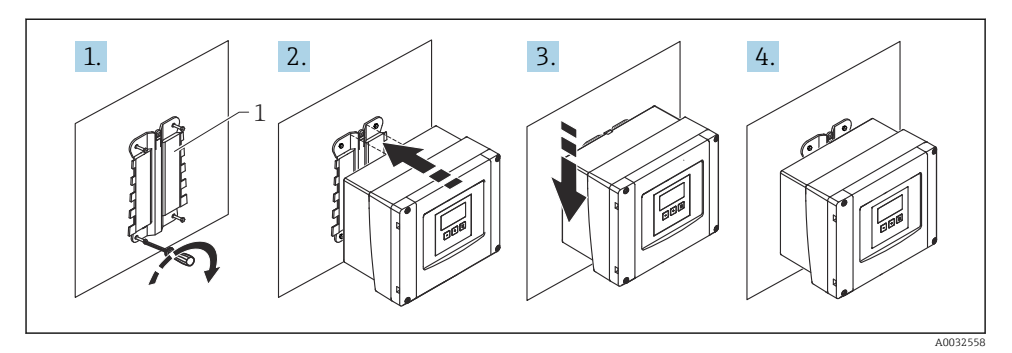

- *1 Invólucro de campo de policarbonato montado em uma parede*
- *1 Suporte do invólucro (fornecido)*

### 5.1.3 Instalação em poste

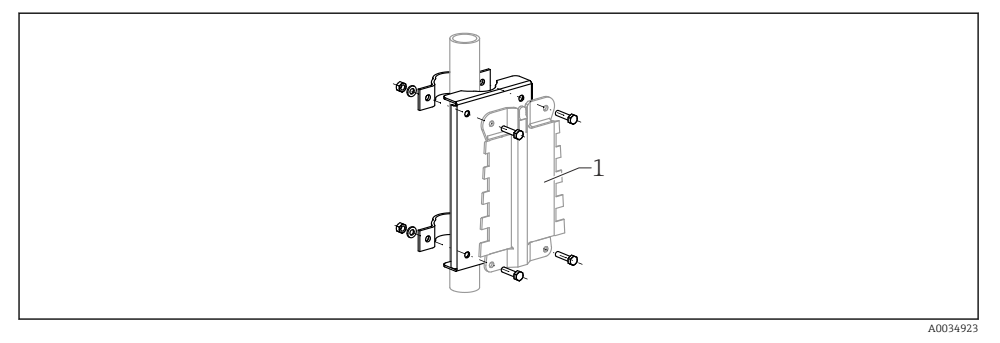

- *2 Placa de montagem para instalação do invólucro de campo de policarbonato em um poste*
- *1 Suporte do invólucro (fornecido)*

# 5.2 Instalação do invólucro de campo de alumínio

### 5.2.1 Local de instalação

- Local à sombra, protegido da luz direta solar
- Se instalado ao ar livre: utilize um para-raios
- Altitude: instale a uma altitude máxima de 2000 m (6560 ft) acima do NMM
- Espaço livre mínimo à esquerda: 55 mm (2.17 in); o invólucro não poderá ser aberto do contrário.

### 5.2.2 Montagem do equipamento

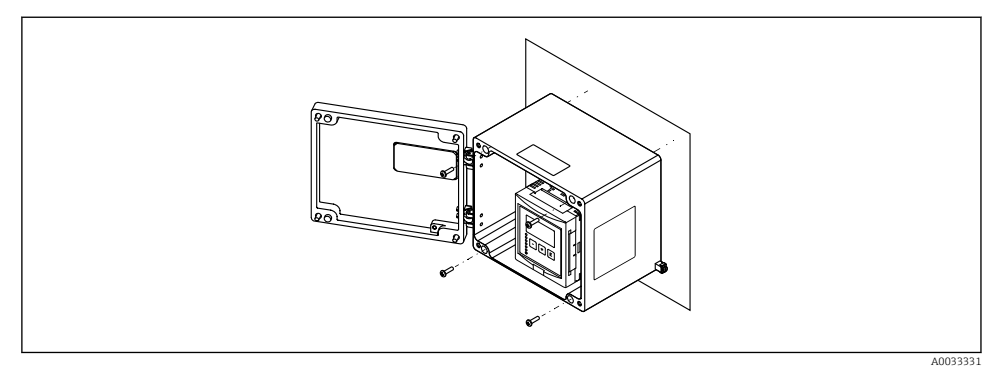

 *3 Invólucro de campo de alumínio montado em uma parede*

# 5.3 Instalação do invólucro de trilho DIN

### 5.3.1 Local de instalação

- Em um gabinete fora de áreas classificadas
- A uma distância suficiente de cabos elétricos de alta tensão, cabos de motor, contatores ou conversores de frequência
- Altitude: instale a uma altitude máxima de 2000 m (6560 ft) acima do NMM
- Espaço livre mínimo à esquerda: 10 mm (0.4 in); o invólucro não poderá ser aberto do contrário.

### 5.3.2 Montagem do equipamento

## **A ATENCÃO**

### O invólucro de trilho DIN atende à classe de proteção IP06.

Se o invólucro for danificado, existe um risco de choque elétrico nas peças sob tensão.

‣ Instale o equipamento em um gabinete estável.

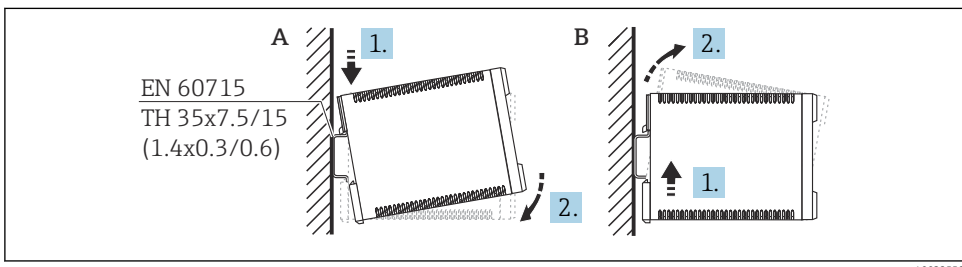

A0032559

 *4 Instalação/desmontagem do invólucro de trilho DIN. Unidade de medida mm (in)*

*A Instalação*

*B Desmontagem*

# 5.4 Instalação do display remoto e módulo de operação

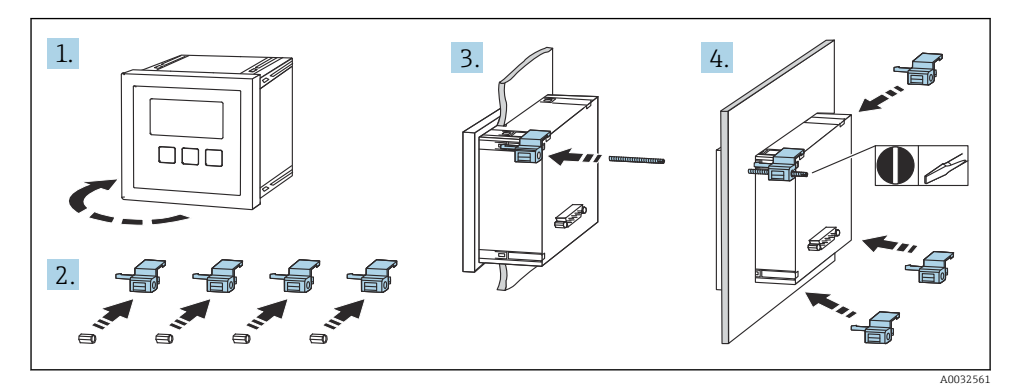

# 6 Conexão elétrica

# 6.1 Requisitos de conexão

- 6.1.1 Especificação do cabo
- **Seção transversal do condutor**: 0.2 para 2.5 mm<sup>2</sup> (26 para 14 AWG)
- $\bullet$  Seção transversal da proteção do fio: 0.25 para 2.5 mm<sup>2</sup> (24 para 14 AWG)
- Comprimento mín. de descascamento: 10 mm (0.39 in)

### 6.1.2 Compartimento do terminal do invólucro de campo de policarbonato

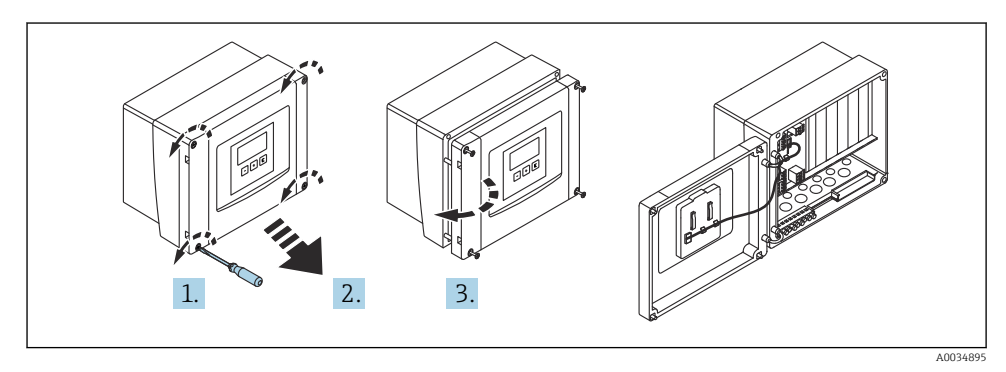

 *5 Acesso ao compartimento do terminal no invólucro de campo de policarbonato*

### Entradas para cabo

Aberturas pré-cortadas no fundo do invólucro para as seguintes entradas de cabo:

- M20x1,5 (10 aberturas)
- $\blacksquare$  M16x1,5 (5 aberturas)
- M25x1,5 (1 abertura)

### 6.1.3 Compartimento do terminal do invólucro de campo de alumínio

### A ATENÇÃO

### Para assegurar a proteção contra explosão:

- ‣ Certifique-se de que todos os terminais estejam localizados no invólucro de campo. (Exceção: terminal para terra de proteção no exterior do invólucro de campo).
- ‣ Conecte o invólucro ao potencial de terra local (PML).
- ‣ Para posicionar os cabos, use somente prensa-cabos que atendam aos requisitos de proteção contra explosão no local de operação.

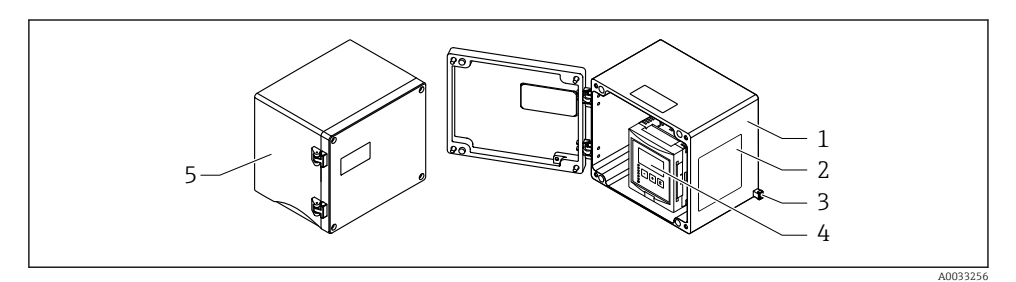

 *6 Acesso ao compartimento do terminal no invólucro de campo de alumínio*

- *1 Invólucro de campo de alumínio, aberto*
- *2 Etiqueta de identificação*
- *3 Terminal para terra de proteção*
- *4 Módulo de display e de operação*
- *5 Invólucro de campo de alumínio, fechado*

#### Entradas para cabo

- 12 aberturas M20x1,5 para entrada de cabos estão localizadas no fundo do invólucro de campo.
- Para estabelecer a conexão elétrica: guie os cabos através das entradas de cabos e para dentro do invólucro. A conexão elétrica é então estabelecida da mesma maneira que no invólucro de trilho DIN.

### 6.1.4 Compartimento do terminal do invólucro de trilho DIN

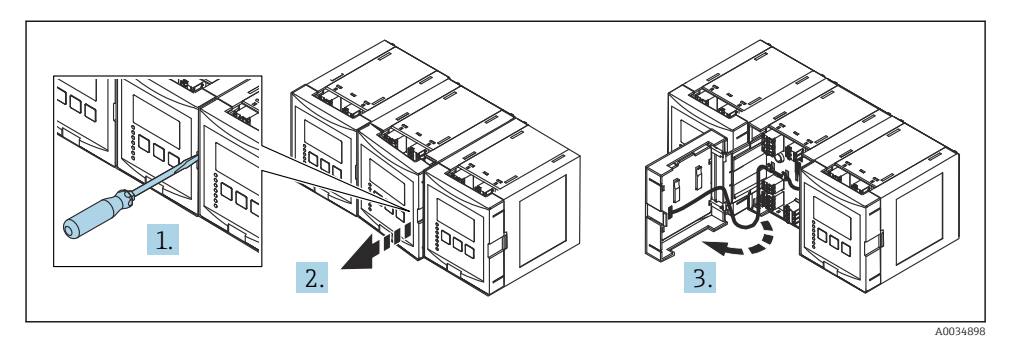

# 6.2 Conexão do equipamento

### 6.2.1 Tipo de terminal

O Prosonic S possui terminais às molas de encaixe. Os condutores rígidos ou condutores flexíveis com arruelas podem ser inseridos diretamente no terminal sem usar a alavanca e criar um contato automaticamente.

### 6.2.2 Áreas do terminal

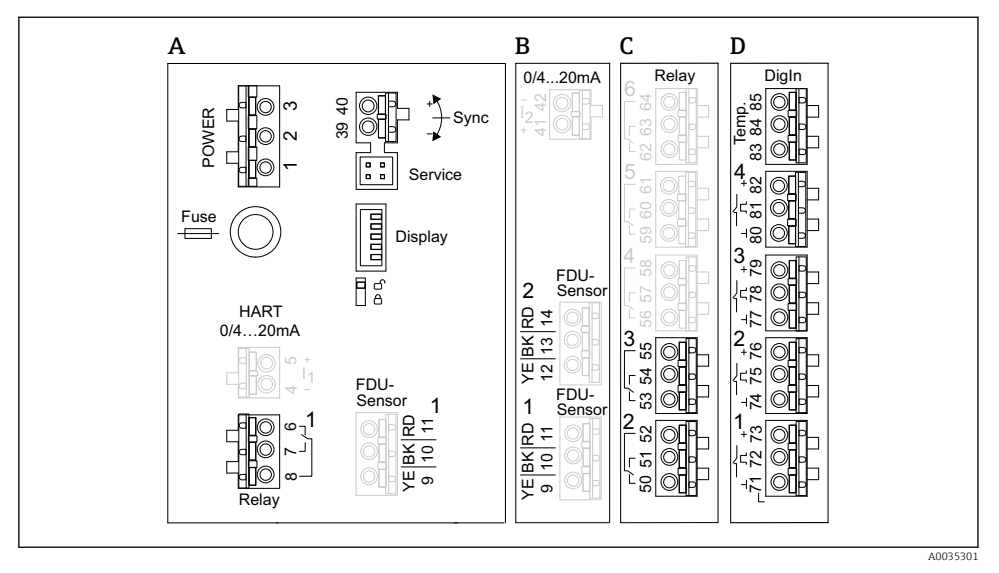

- *7 Áreas de terminal; os terminais mostrados em cinza não estão disponíveis em todas as versões do equipamento*
- *A Área de terminal básica; presente em todas as versões do equipamento*
- *B Área de terminal opcional para dois sensores*
- *C Área de terminal opcional para até cinco relés*
- *D Área de terminal opcional para até quatro seletoras externas e um sensor de temperatura externo*

### 6.2.3 Terminais para a fonte de alimentação (versão CA)

*Área de terminal A*

- **Terminal 1: L (90 para 253**  $V_{AC}$ **)**
- Terminal 2: N
- Terminal 3: equalização potencial
- Fusível: 400 mA T

### 6.2.4 Terminais para a fonte de alimentação (versão CC)

*Área de terminal A*

- Terminal 1: L+ (10.5 para 32  $V_{DC}$ )
- Terminal 2: L-
- Terminal 3: equalização potencial
- Fusível: 2AT

### 6.2.5 Terminais para saídas analógicas

### *Área de terminal A*

Terminais 4, 5: saída analógica 1 (0/4 a 20 mA, HART)

*Área de terminal B* Terminais 41, 42: saída analógica 2 (0/4 a 20 mA)

### 6.2.6 Terminais para relés

*Área de terminal A* Terminais 6, 7, 8: relé 1

*Área de terminal C*

- Terminais 50, 51, 52: relé 2
- Terminais 53, 54, 55: relé 3
- Terminais 56, 57, 58: relé 4
- Terminais 59, 60, 61: relé 5
- Terminais 62, 63, 64: relé 6

### 6.2.7 Terminais para entradas de nível

### *Área de terminal A*

Sensor 1 (para versões do equipamento com uma entrada de sensor)

- Terminal 9: cabo do sensor amarelo
- Terminal 10: cabo do sensor preto (blindagem do cabo)
- Terminal 11: cabo do sensor vermelho

### *Área de terminal B*

- Sensor 1 (para versões do equipamento com duas entradas de sensor)
	- Terminal 9: cabo do sensor amarelo
	- Terminal 10: cabo do sensor preto (blindagem do cabo)
	- Terminal 11: cabo do sensor vermelho
- Sensor 2 (para versões do equipamento com duas entradas de sensor)
	- Terminal 12: cabo do sensor amarelo
	- Terminal 13: cabo do sensor preto (blindagem do cabo)
	- Terminal 14: cabo do sensor vermelho

### 6.2.8 Terminais para sincronização

### *Área de terminal A*

Terminais 39, 40: sincronização de múltiplos transmissores Prosonic S

### 6.2.9 Terminais para entradas comutadas

### *Área de terminal D*

- Terminais 71, 72, 73: seletora externa 1
- Terminais 74, 75, 76: seletora externa 2
- Terminais 77, 78, 79: seletora externa 3
- Terminais 80, 81, 82: seletora externa 4

### 6.2.10 Terminais para entrada de temperatura

#### *Área de terminal D* Terminais 83, 84, 85:

- $•$  Pt100
- Omnigrad S TR61 (Endress+Hauser)

### 6.2.11 Outros elementos nas áreas de terminais

*Área de terminal A*

• Display

Conexão do display ou display remoto e módulo de operação

- Serviço
	- Interface de operação; para conexão de um PC/notebook através da Commubox FXA291
- Ma

Chave de proteção contra gravação: bloqueia o equipamento para prevenir modificações às configurações.

# 6.3 Instruções especiais de conexão

Para instruções de conexão especiais para os terminais individuais, consulte as instruções de operação do equipamento.

# 7 Opções de operação

# 7.1 Estrutura e função do menu de operação

### 7.1.1 Submenus e conjuntos de parâmetros

Parâmetros que estejam associados são agrupados em um conjunto de parâmetros no menu de operação. Cada conjunto de parâmetros é identificado por um código de cinco dígitos.

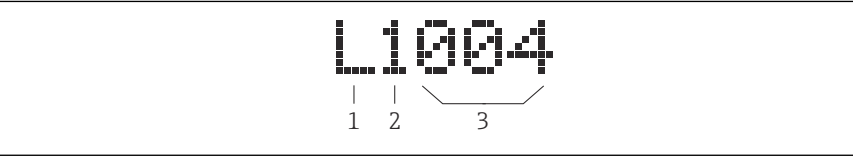

 *8 Identificação dos conjuntos de parâmetros:*

- *1 Submenu*
- *2 Número da entrada ou saída associada (para equipamentos multicanais)*
- *3 Número do conjunto de parâmetros dentro do submenu*

## 7.1.2 Tipos de parâmetros

### Parâmetros de somente leitura

- Símbolo:
- Não pode ser editado.

### Parâmetros editáveis

- $\blacksquare$  Símbolo:  $\blacksquare$
- Pode ser aberto para edição ao pressionar .

# 7.2 Acesse o menu de operação através do display local

### 7.2.1 Display e elementos de operação

### Elementos do display e do módulo de operação

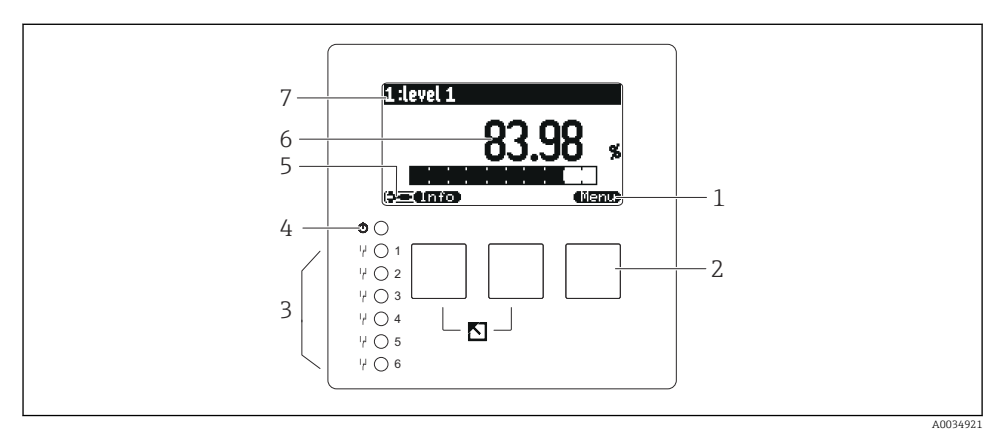

- *1 Símbolos das teclas*
- *2 Teclas*
- *3 Diodos emissores de luz para indicar os estados de comutação do relé*
- *4 LED para indicar o estado de operação*
- *5 Exibir símbolo*
- *6 Valor do parâmetro com unidade (aqui: valor primário)*
- *7 Nome do parâmetro exibido*

### Teclas (operação por teclas de função)

A função atual da tecla é indicada por símbolos acima da tecla.

• 

Move a barra de seleção para baixo em uma lista de opções.

•

Move a barra de seleção para cima em uma lista de opções.

- - Abre submenu, conjunto de parâmetros ou parâmetro selecionado.
	- Confirma o valor editado do parâmetro.
- T.

Vai para o conjunto de parâmetros anterior no submenu em questão.

•

Vai para o conjunto de parâmetros seguinte no submenu em questão.

•

Em uma lista de opções, seleciona a opção marcada atualmente pela barra de seleção.

•

Aumenta o dígito selecionado de um parâmetro alfanumérico.

### •

Diminui o dígito selecionado de um parâmetro alfanumérico.

- - Abre a lista de erros detectados no momento.
	- Caso um aviso esteja presente, o símbolo pisca.
	- Caso um alarme esteja presente, o símbolo é exibido permanentemente.
- æm

Exibe a próxima página de valores medidos (somente disponível se diversas páginas de valores medidos foram definidas; veja o menu "Visor").

• **• 1775** 

Abre o menu "Básico", que contém os parâmetros somente leitura mais importantes.

• **Menu** 

Abre o menu principal de onde é possível acessar todos os parâmetros do equipamento.

# 7.3 Acesso ao menu de operação através do HART

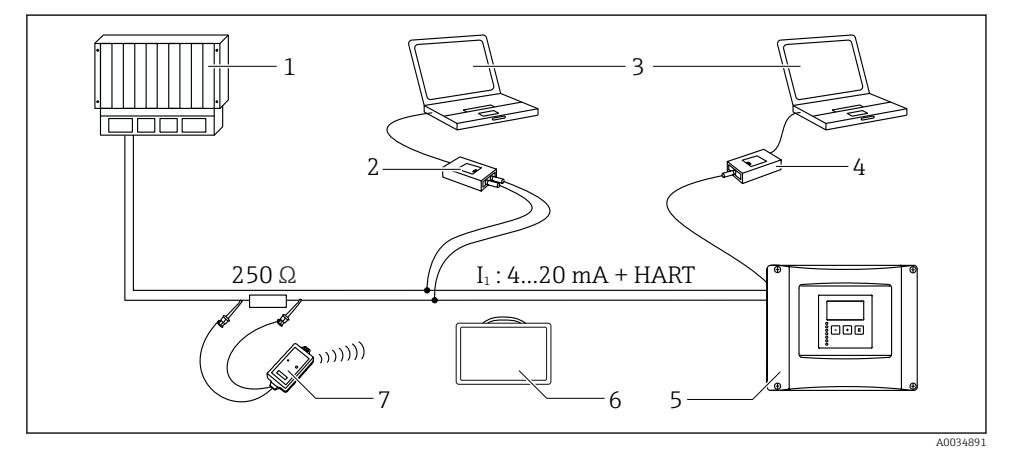

- *9 Integração do sistema HART*
- *1 PLC, API*
- *2 Commubox FXA195 (USB), protocolo HART*
- *3 DeviceCare/FieldCare*
- *4 Commubox FXA291 (interface de operação)*
- *5 Display e módulo de operação no Prosonic S (se disponível)*
- *6 Field Xpert SMT70/SMT77*
- *7 Modem VIATOR Bluetooth com cabo de conexão*

# 8 Comissionamento

# 8.1 Ligar o equipamento

### Parâmetros que precisam ser configurados quando o equipamento for ligado pela primeira vez

### • Idioma

Selecione o idioma para o display.

### • Unidade de distância Selecione a unidade de comprimento na qual a distância é medida.

- Unidade de temperatura
	- Selecione a unidade para temperatura do sensor.

### • Modo de operação

As opções possíveis dependem da versão do equipamento e ambiente de instalação.

• Controlos

Escolha se o controle da bomba ou controle rake devem ser configurados.

# 8.2 Configuração do equipamento

### 8.2.1 Navegação para o menu "Param. básica"

### Modo de operação: "Nível + caudal" ou "Caudal"

Caudal  $\rightarrow$  Caudal  $\rightarrow$  Caudal N  $\rightarrow$  Param. basica

### Modo de operação: "Deteccao caudal+retorno"

Caudal → Caudal 1 + retorno → Caudal → Param. basica

### 8.2.2 Conjunto de parâmetros "Selecionar sensor"

### Navegação

Param. básico → Selecionar sensor

### Parâmetro

## • Entrada

Atribua um sensor ao canal.

### • Seleção do sensor

Especifique o tipo do sensor. Selecione a opção **Automático** para sensores FDU9x. Selecione a opção Manual para sensores FDU8x.

### • Detectado

Somente exibido se Selecionar sensor = Automático Exibe o tipo de sensor detectado automaticamente.

### 8.2.3 Configuração de parâmetro "Linearização"

### Propósito da linearização

Calcular a vazão Q do nível medido a montante h.

### Navegação

Param. basica → Linearização

### Parâmetro

#### • Tipo

- Opção "canal/triang"
	- Selecione esta opção para usar uma curva de linearização pré-programada.
- Opção "tabela" Selecione esta opção para inserir uma tabela de linearização de sua escolha. • Opção "fórmula"
	- Selecione esta opção para usar uma fórmula caudal: Q = C (h<sup>α</sup> + γh<sup>β</sup>)
- Unidade caudal

Especifique a unidade para o valor linearizado.

• Curva

Somente exibido se Tipo = canal/triang. Especifique o formato do canal na primeira etapa. E então especifique o tamanho do canal próxima etapa.

### • Largura

Somente exibido se Tipo = Canal rectang, NFX ou Canal trapézio Selecione a largura do canal.

### • Editar

Somente exibido se Tipo = Tabela.

Abre o conjunto de parâmetros Editar para inserir a tabela de linearização.

### • Tabela/estado

Ativa ou desativa a tabela de linearização.

• alfa, beta, gama, C

Somente exibido se Tipo = Formula.

Atribua valores adequados para os parâmetros da fórmula caudal.

• Caudal máximo

Confirme o valor exibido para o caudal máximo do canal ou insira um valor adequado.

### 8.2.4 Conjunto de parâmetros "Calibração vazio"

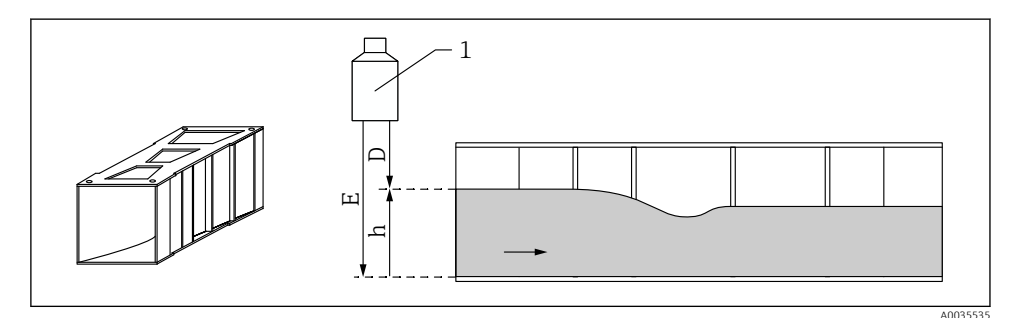

#### *10 Calibração do vazio para calhas*

- *1 Sensor ultrassônico*
- *D Distância medida*
- *h Nível de água superior*
- *E Calibração do vazio: "Vazio E"*

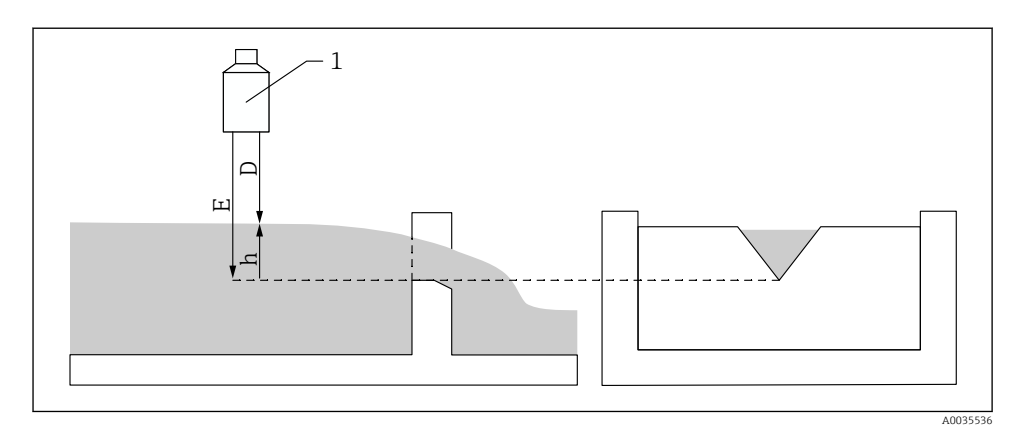

#### *11 Calibração do vazio para canais*

- *1 Sensor ultrassônico*
- *D Distância medida*
- *h Nível de água superior*
- *E Calibração do vazio: "Vazio E"*

#### Navegação

Param. basica → Calibração vazio

### Parâmetro

### • Vazio E

- Para calhas: especifique a distância entre a membrana do sensor e o fundo da calha no ponto mais estreito.
- Para canais: especifique a distância entre a membrana do sensor e o ponto mais baixo do cume do canal.
- Distância de bloqueio

Indica a distância de bloqueio BD do sensor.

### 8.2.5 Conjunto de parâmetros "Caudal N"

#### Navegação

Param. basica → Caudal N

### Parâmetro

• Caudal N

Exibe a vazão Q medida no momento para fins de verificação.

• Nível

Exibe o nível h medido no momento para fins de verificação.

• Distância

Exibe a distância D medida no momento para fins de verificação.

### 8.2.6 Conjunto de parâmetros "Verif valor"

- Este conjunto de parâmetros inicia a supressão de ecos de interferência (mapeamento).
	- Para registrar todos os ecos de interferência, realize um mapeamento com o menor nível possível (se possível em um canal vazio).
	- Caso não seja possível esvaziar o canal durante o comissionamento, registre o mapeamento preliminar quando o canal estiver parcialmente cheio. Repita o mapeamento quando o nível atingir aproximadamente 0% pela primeira vez.

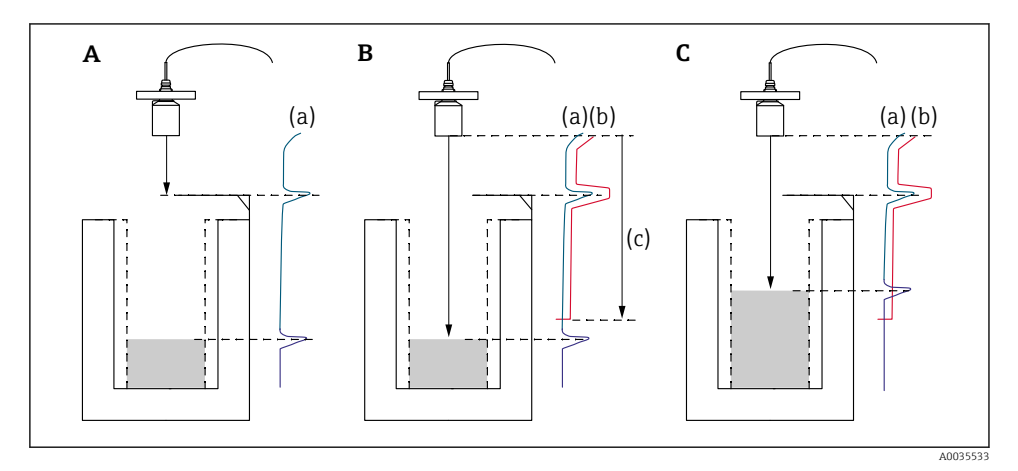

 *12 Princípio de operação da função de supressão de ecos de interferência (mapeamento)*

- *A A curva de eco (a) contém um eco de interferência e um eco de nível. Sem o mapeamento, o eco de interferência pode também ser avaliado.*
- *B O mapeamento gera a curva de mapeamento (b). Isso suprime todos os ecos que estejam dentro da faixa do mapeamento (c).*
- *C Depois disso, somente ecos maiores que a curva de mapeamento serão avaliados. O eco de interferência está abaixo da curva de mapeamento e é portanto ignorado (não avaliado).*

### Navegação

Param. basica → Verif. valor

# Parâmetro

#### • Distância

Exibe a distância D medida no momento entre a membrana do sensor e a superfície do líquido.

### • Conf. distancia

Compare a distância exibida como valor real e insira o resultado da comparação. Baseado na entrada, o equipamento determina automaticamente a faixa de mapeamento.

### $\blacksquare$  Distância = OK

A distância exibida e a distância real são equivalentes.

 $\rightarrow$  Continuar com o conjunto de parâmetros **Nível N dist. mapeam.**.

### • Dist. pequena

A distância exibida é menor que a distância real.

→ Continuar com o conjunto de parâmetros Nível N dist. mapeam..

### • Dist. grande

A distância exibida é maior que a distância real.

- → O mapeamento não é possível.
- → O ajuste para o sensor N é encerrado.

### • Dist. desconhe

A distância real é desconhecida.

- → O mapeamento não é possível.
- → O ajuste para o sensor N é encerrado.

### • Manual

A faixa de mapeamento será definida manualmente.

→ Continuar com o conjunto de parâmetros Nível N dist. mapeam..

### 8.2.7 Conjunto de parâmetros "Distancia do mapeamento"

### Navegação

Param. basica → Verif. valor → Distancia do mapeamento

### Parâmetro

### • Distância atual

Exibe a distância D medida no momento entre a membrana do sensor e a superfície do líquido.

### • Gama mapeamento

Especifica a faixa (gama), a começar pela membrana do sensor, na qual o mapeamento é realizado.

- Se Conf. distância = Distância = Ok ou Dist. Pequena: Confirme o valor predefinido.
- Se Conf. distancia = Manual: Insira a faixa de mapeamento desejada.

### • Iniciar mapeam

Selecione Sim para iniciar o registro da curva de mapeamento.

 $\rightarrow$  O conjunto de parâmetros **Estado caudal N** aparece.

 $\rightarrow$  Caso a distância exibida ainda seja muito pequena: continue registrando curvas de mapeamento até que a distância exibida e a distância real correspondam.

### • Status

Especifica o estado do mapeamento:

• Map permitido

A curva de mapeamento é levada em consideração durante a avaliação do sinal.

### • Desactivar map

A curva de mapeamento não é levada em consideração durante a avaliação do sinal mas permanece armazenada no equipamento.

### • Apagar mapeam

A curva de mapeamento é apagada.

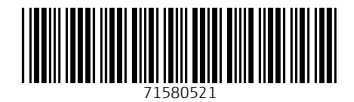

# www.addresses.endress.com

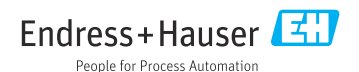